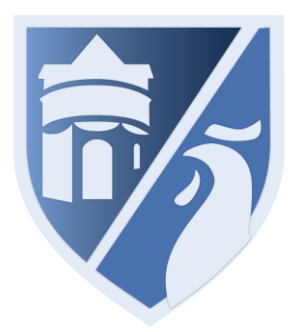

# How to log in to your career plan

## **Introducing the GMACS career planning tool, Xello**

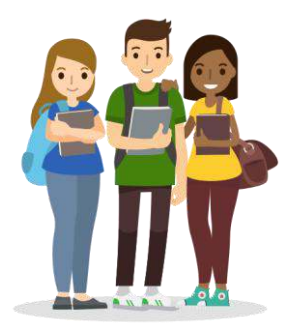

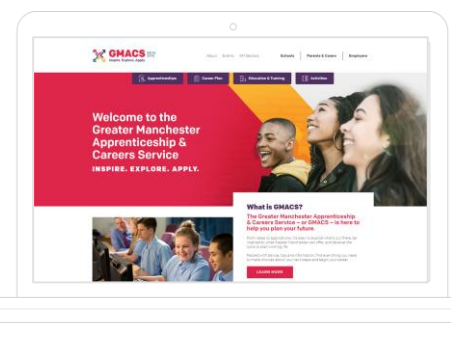

**GMACS** Using Chrome, visit gmacs.co.uk Click on 眉 **Career Plan** 

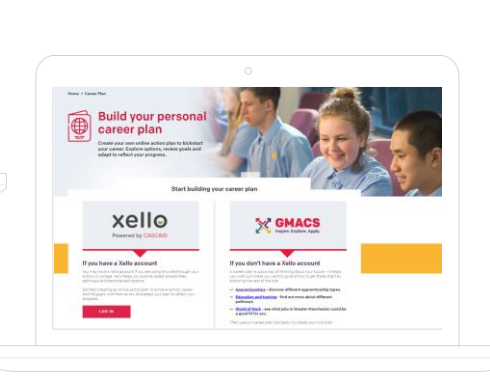

Xello - Career Planning tool To access your career

planning tool click on

**LOG IN** 

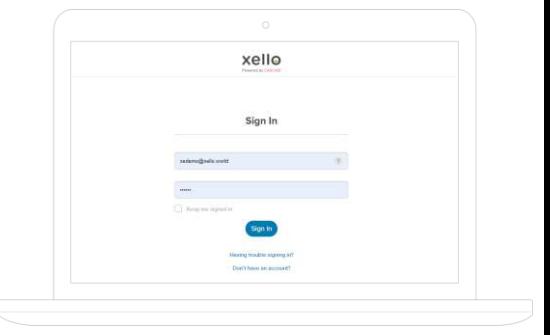

Log in Username: First name initial, then surname starting with initial eg Harry Potter = HPotter Password: same as username Change your password to

your school or other

memorable password

### **What can I do in Xello?**

- Personalise your Account
- **Matchmaker**
- **Learning Style**
- **Experiences**
- **Lessons**
- **Assignments**
- Storyboard
- **Explore options**
- **Create Goals and Plans**

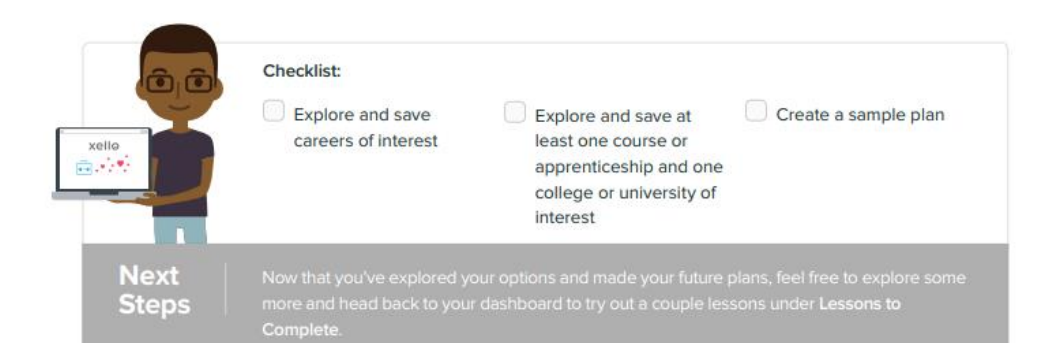

Personalise the about me section Select About Me in the top menu. Click the camera icon in the bottom right corner of the default avatar.

Follow the instructions to choose a picture from your computer.

### Complete the assessments and build self knowledge

There are three phases to Matchmaker. With each completed phase, your career matches and clusters will be further refined based on your answers. Once you complete even the first phase, you'll get a strength of match rating for every career in Xello

### Start to build your profile

1

2

3

Explore and save careers of interest. Explore and save at least one course or apprenticeship and one college or university of interest. Create a sample plan